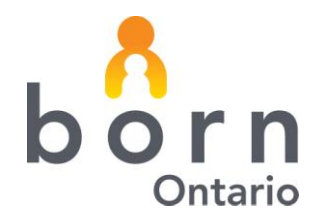

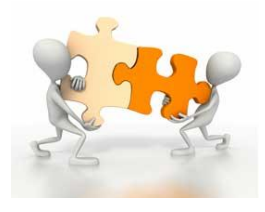

# **BORN Information BITS April 2012**

## **BORN Information System (BIS)**

*Consider the BIS a "story" about a mother who gives birth to a child. No two stories will be the same. The encounters are like different chapters in a book. For some women the story may begin with prenatal screening while for others the story may begin with a pre-admission appointment (Antenatal General) or at the time of labour (Labour encounter) or for the birth of her baby (Birth Mother encounter). The BIS was designed to reflect the patient's unique experience.*

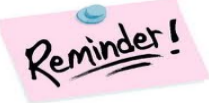

### **Two Fundamental Points to Remember with the BIS…**

1. Only enter information into the applicable encounters. For example, if a woman presents for an **elective caesarean section,** go directly to the **Birth Mother encounter**. The green boxes with the white plus sign are a visual cue for your data entry privileges. Clicking on the green box opens the encounter and allows for data entry. Please note that you do not need to complete all encounters—only applicable encounters.

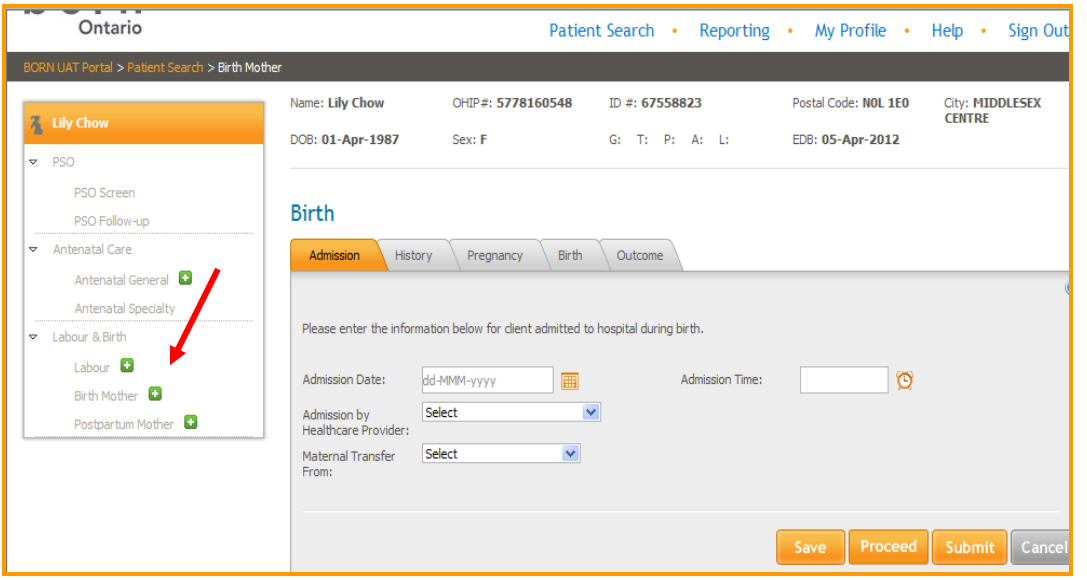

**Ma03/2102202012onth YEAR 011**

2. Encounters have 1-5 tabs. After completing the final tab of each encounter click on the **submit** button. If you open another encounter before submitting the first encounter, pre- population will not occur and you will need to re enter the information.

The screen shot below depicts a scenario in which a woman was admitted for an **elective caesarean section** so the user **proceeded directly** to the **Birth Mother encounter** (i.e. no labour = no Labour encounter). Once all five tabs were completed the information was **submitted**. If the encounter had **not** been submitted, red flags would have appeared in the navigation tree on the left of the screen to alert the user of the incomplete status.

Remember: only complete relevant encounters. In this scenario the **Antenatal General encounter** and the **Labour encounter** do not need to be completed. The woman has not yet been discharged so the **Postpartum Mother encounter** has not been completed.

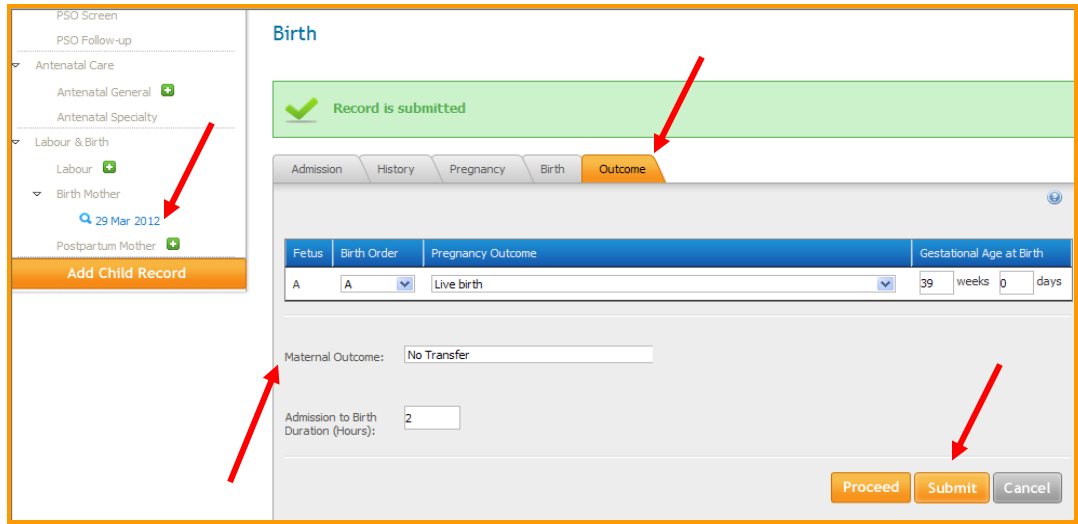

Re: the **"***Maternal Outcome***" field** (found at the end of each encounter): select the most applicable response. "No transfer" means that the woman remained at the admitting hospital for routine care. Most women will be discharged home from the Postpartum encounter. Only select "discharged home" in the Birth Mother encounter if the woman was discharged less than one hour post birth.

#### **What Encounters Do I Need to Complete?**

- If a woman is transferred to another facility prior to giving birth …. ONLY complete **Labour encounter.** The receiving hospital will complete the Birth Mother/Child and Postpartum Mother Encounters
- Stillbirths  $\rightarrow$  no Postpartum Child Encounter is required  $\bullet$
- Sick, premature babies transferred to another facility after birth  $\rightarrow$  If the baby is transferred from the NICU/SCN then the sending hospital will initiate an **NICU/SCN encounter** and the receiving hospital will also initiate an **NICU encounter**

## **BORN Information BITS April 2012 April 2012**

**Ma03/2102202012onth YEAR 011**

#### **What do all the Symbols Mean?**

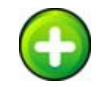

Green plus sign: This symbol allows you to open an encounter to enter data. Remember you only need to enter information into the applicable encounters.

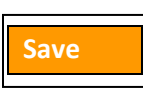

**Save** button: Click *save* when data entry is interrupted and you have not completed all the information within one tab. This saves your data so you can return at a later time to complete. *Exception: On the Demographics tab, you are required to click save after entering the language spoken and ancestry fields.*

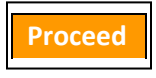

**Proceed** button: Click *proceed* after completing a tab. This saves the information and alerts the user to any missing information before moving to the next tab.

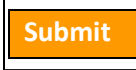

**Submit** button: Click *submit* after all tabs in the encounter are completed. The submit function is very important; only information that is submitted will prepopulate the other encounters. If you do not submit the information, you find yourself needing to re enter the same data in other encounters.

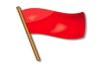

**Red Flag** icon: The *red flag* indicates that information is in draft and has not been submitted. **Remember**: To see the benefits of pre-population each encounter needs to be submitted before opening a new encounter.

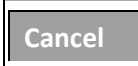

**Cancel** button: You can *cancel* information as long as you have not saved data. For example, if you realize a woman had an elective Caesarean Section after opening the labour encounter, you can click on the cancel button as long as you have not saved any data within the encounter. Otherwise, you will need to contact you r BORN Coordinator to get the encounter deleted so you can proceed with data entry.

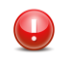

**Red Error** icon: The *error icon* will appear after clicking **proceed** or **submit** if errors are detected. Edit information as required and then click on **proceed** or **submit** depending on which tab you are working on.

#### **Other Resources**

- **BORN Quick Reference Guides**: First time Login , Antenatal General, Labour, Birth Mother and Child, Postpartum Mother and Child encounters
- **BORN Information Bits, power point presentations and on-line training videos**  <http://www.bornontario.ca/data/born-information-system/hospital-deployment>
- Please visi[t www.bornontario.ca](http://www.bornontario.ca/) for more information about BORN

**Ma03/2102202012onth YEAR 011**

## **We want to hear from you!**

**Please send your questions to one of the BORN Coordinators**

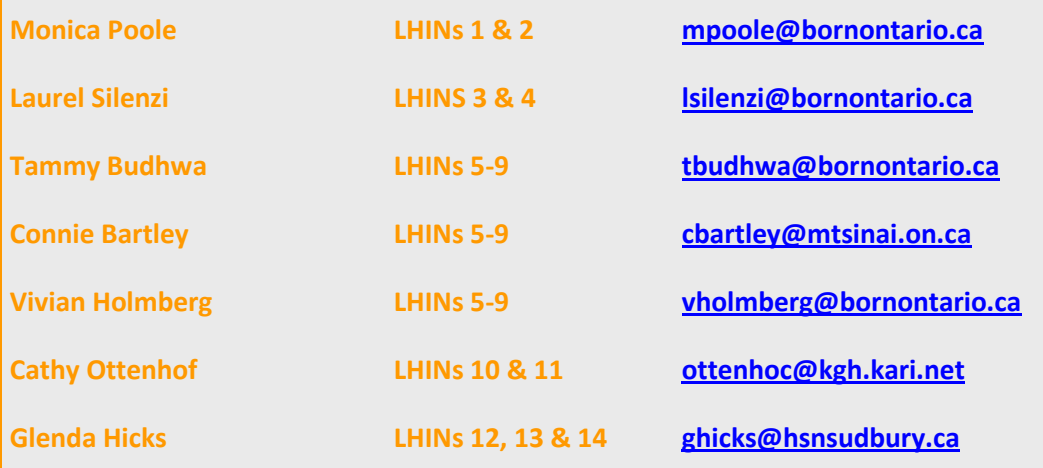

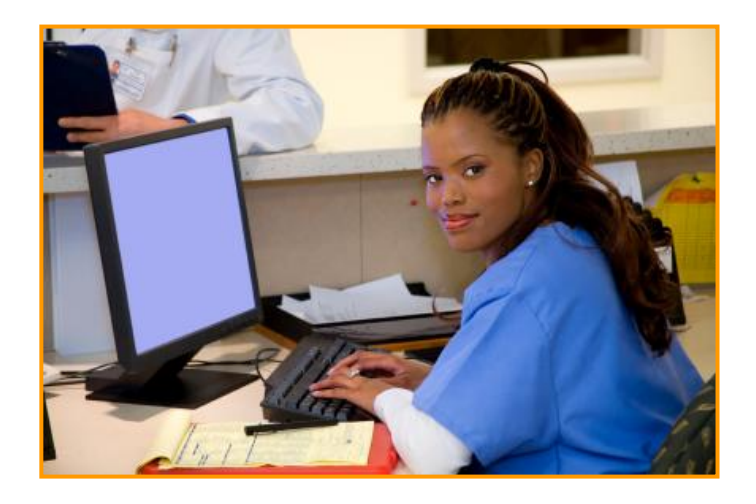

BORN Ontario CHEO Research Institute | Centre for Practice-Changing Research Building 401 Smyth Road |Ottawa, ON | K1H 8L1 T: 613.737.7600 x 6022 | info@BORNOntario.ca | www.BORNOntario.ca F: 613.737.6504